## Configure o CallManager para reconhecer o ATA 186 usando o SCCP

## **Contents**

**[Introduction](#page-0-0) [Prerequisites](#page-0-1) [Requirements](#page-1-0)** [Componentes Utilizados](#page-1-1) [Diagrama de Rede](#page-1-2) **[Conventions](#page-2-0)** [Configure o Cisco ATA 186 com o endereço IP do Cisco CallManager](#page-2-1) [Configure o Cisco CallManager 3.0, 3.1, 3.2 ou 3.3 para reconhecer o ATA 186 usando o registro](#page-4-0) [automático](#page-4-0) [Verificar se o Cisco CallManager 3.0, 3.1, 3.2 ou 3.3 reconhece o dispositivo ATA 186](#page-6-0) [Configuração manual do Cisco CallManager 3.0, 3.1, 3.2 ou 3.3 para reconhecer o ATA 186](#page-7-0) [Verifique se o Cisco ATA 186 está registrado no Cisco CallManager](#page-15-0) **[Verificar](#page-15-1) [Troubleshoot](#page-15-2)** [Erro: DeviceTransientConnection - Tentativa de conexão transitória](#page-16-0) [Informações Relacionadas](#page-17-0)

## <span id="page-0-0"></span>**Introduction**

Este documento fornece informações que podem ser utilizadas para configurar o Cisco CallManager para interoperar com o Cisco Analog Telephone Adapter (ATA) 186 utilizando o Skinny Client Control Protocol (SCCP), também conhecido como "Skinny". O Cisco ATA 186 é um adaptador de telefone analógico de duas portas que pode fazer interface com os outros dispositivos de VoIP usando o Session Initiation Protocol (SIP), o H.323, o Media Gateway Control Protocol (MGCP) ou o SCCP. Para obter mais informações sobre o ATA 186, consulte a Folha de dados - Cisco ATA 186 Analog Telephone Adaptor.

No ambiente Cisco CallManager, H.323 ou SCCP são os protocolos usados para comunicação entre o Cisco CallManager e o ATA 186. No entanto, neste documento, somente a comunicação entre o ATA 186 e o Cisco CallManager que usa o SCCP é discutida.

Este documento explica como configurar o ATA 186 com o endereço IP do Cisco CallManager e descreve duas maneiras (registro automático e manual) de registrar o ATA 186 com o Cisco CallManager usando o protocolo SCCP.

### <span id="page-0-1"></span>**Prerequisites**

#### <span id="page-1-0"></span>**Requirements**

Antes de você tentar esta configuração, verifique se estes requisitos são atendidos:

- Verifique se o Cisco ATA 186 recebeu um endereço IP, um endereço de gateway padrão do servidor DHCP (Dynamic Host Configuration Protocol) e se há conectividade de rede entre o Cisco ATA 186 e o Cisco CallManager.Você pode desativar o DHCP e configurar um endereço IP estático conforme descrito aqui:No telefone conectado à porta 1, pegue o monofone e pressione o botão de menu no ATA 186 (limpe o botão na parte superior da unidade que fica vermelho quando uma porta está fora do gancho).Pressione 20# e, em seguida, pressione 0# para desativar o DHCP.Pressione 1# e, em seguida, pressione os soquetes apropriados para inserir o endereço IP. Por exemplo,  $10*10*10*2#$ . Pressione 10# e, em seguida, pressione as teclas apropriadas para inserir a máscara de rede. Por exemplo, 255\*255\*255\*0#.Pressione 2# e pressione as teclas apropriadas para inserir o endereço IP do roteador padrão. Por exemplo, 10\*10\*10\*1#.Revise suas entradas.Para revisar o endereço IP, pressione 21#.Para revisar a máscara de rede, pressione 23#.Para revisar o endereço IP padrão do roteador, pressione 22#.Navegue até ATA 186. Por exemplo, http://<ip\_address\_of\_ATA>/dev. Onde ip\_address\_of\_ATA é o endereço IP do ATA.Observação: consulte [Configuração básica do Cisco ATA 186](//www.cisco.com/en/US/products/hw/gatecont/ps514/products_configuration_example09186a00800c3a50.shtml) para obter mais informações.
- Certifique-se de que o ATA 186 possua uma versão do software SCCP carregada.Se a sua ATA 186 acompanhar originalmente uma imagem H.323/SIP, será necessário carregá-la com a imagem SCCP fornecida no arquivo zip SCCP. Faça isso usando o programa de atualização executável (ata186us.exe) em um PC conectado em rede ao ATA 186. Para obter mais informações sobre esse assunto, consulte [Configuração básica do Cisco ATA 186](//www.cisco.com/en/US/products/hw/gatecont/ps514/products_configuration_example09186a00800c3a50.shtml).

#### <span id="page-1-1"></span>Componentes Utilizados

As informações neste documento são baseadas nestas versões de software e hardware:

- Cisco CallManager versão 3.0(10) ou posterior
- $\bullet$  Cisco ATA 186 versão 2.12.ms ata186 (Build 020124a)

The information in this document was created from the devices in a specific lab environment. All of the devices used in this document started with a cleared (default) configuration. If your network is live, make sure that you understand the potential impact of any command.

#### <span id="page-1-2"></span>Diagrama de Rede

Este documento utiliza a seguinte configuração de rede:

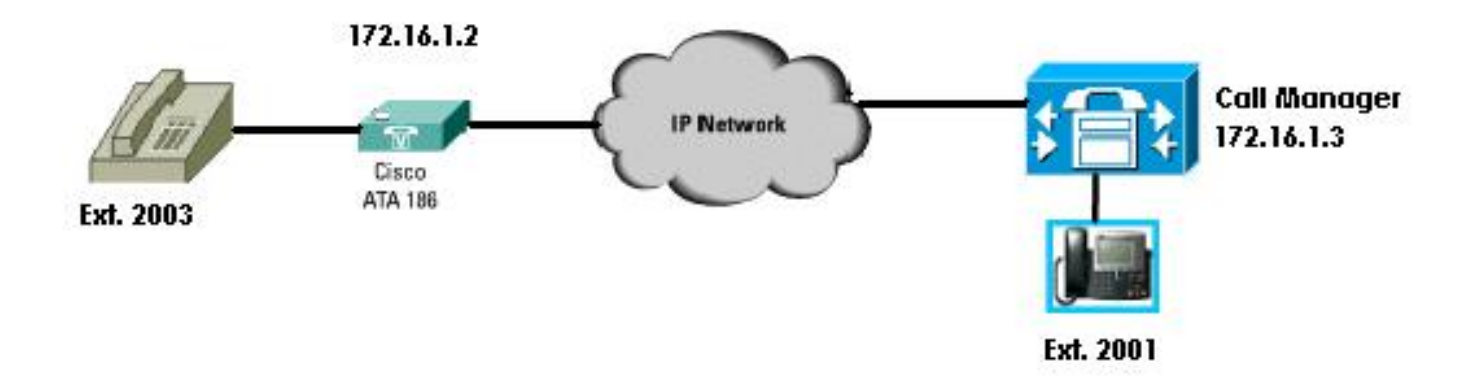

#### <span id="page-2-0"></span>**Conventions**

Consulte as [Convenções de Dicas Técnicas da Cisco](//www.cisco.com/en/US/tech/tk801/tk36/technologies_tech_note09186a0080121ac5.shtml) para obter informações sobre convenções de documentos.

## <span id="page-2-1"></span>Configure o Cisco ATA 186 com o endereço IP do Cisco **CallManager**

Use este procedimento para configurar o Cisco ATA 186 com o endereço IP do Cisco CallManager.

- 1. Verifique o endereço IP do Cisco ATA 186. Entra em condição fora do gancho no telefone anexado ao ATA 186.Clique no botão vermelho na parte superior do ATA 186.Você deve ouvir a resposta de voz interativa (IVR) reproduzindo o menu de configuração.No teclado do telefone, pressione 80#.Você deve ouvir o IVR reproduzindo o endereço IP da ATA 186.
- 2. Depois de saber o endereço IP do Cisco ATA 186, você pode se conectar a ele com um navegador da Web no endereço http://IP do ATA 186/dev (por exemplo: http//172.16.1.2/dev).

# **Cisco ATA 186 Configuration**

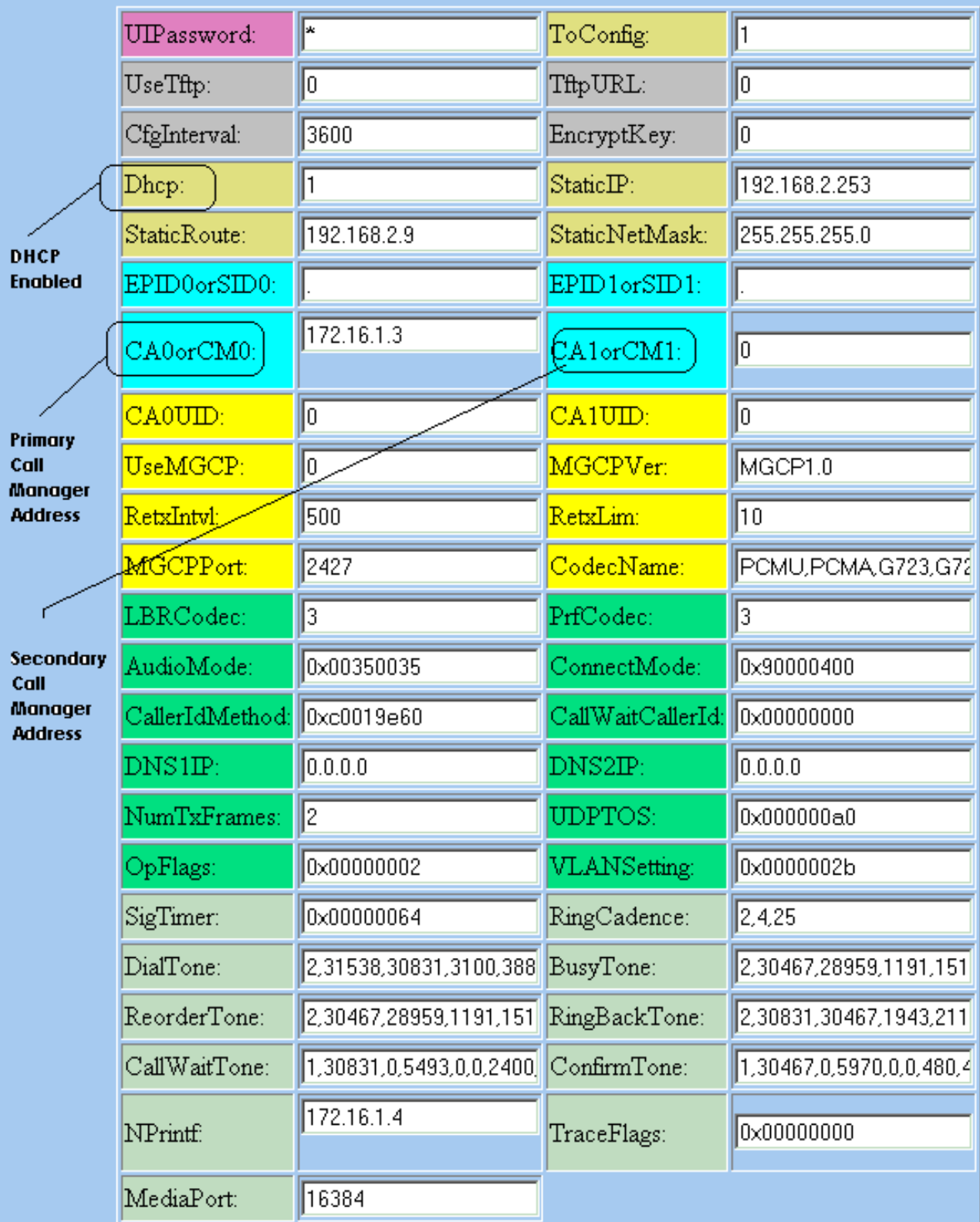

apply

Version: v2.12.ms ata186 (Build 020124a)<br>DHCP Assigned: IP[172.16.1.2] Subnet[255.255.255.0] Route[172.16.1.1]<br>MAC: 0.7.14.162.96.50

- 3. Insira o endereço IP do Cisco CallManager primário no campo CA0orCM0 (para este exemplo, 172.16.1.3).Campo CA0orCM0: Esse campo especifica o endereço IP do servidor TFTP. Se o número de porta e o endereço IP do Cisco CallManager necessários não puderem ser obtidos no servidor de TFTP, o campo CA0oCM0 especificará o endereço IP e o número de porta do Cisco CallManager principal que o ATA 186 deverá registrar na inicialização (como cliente SCCP).Observação: se um número de porta não for especificado, o ATA 186 assume a porta padrão de 2000 para entrar em contato com o Cisco CallManager. Se um número de porta diferente precisar ser especificado, ele será inserido como o endereço IP do número de porta ATA 186: usando dois-pontos (:) para separar o endereço IP do número de porta.Campo CA1orCM1: Isso especifica o endereço IP e o número da porta do Cisco CallManager secundário. Se necessário, digite o endereço IP do Cisco CallManager secundário, do mesmo modo mostrado para o Cisco CallManager primário.
- 4. Clique em Apply. **Observação:** os campos CA0UID e CA1UID não são relevantes no modo SCCP.Para obter outras informações sobre este assunto, consulte o [Guia de Instalação e](//www.cisco.com/en/US/docs/voice_ip_comm/cata/186_188/3_2_3/english/quick/guide/QSG8688.html) [Configuração do Cisco ATA 186.](//www.cisco.com/en/US/docs/voice_ip_comm/cata/186_188/3_2_3/english/quick/guide/QSG8688.html)

### <span id="page-4-0"></span>Configure o Cisco CallManager 3.0, 3.1, 3.2 ou 3.3 para reconhecer o ATA 186 usando o registro automático

Use este procedimento para configurar o Cisco CallManager 3.0, 3.1, 3.2 ou 3.3 para reconhecer o ATA 186 usando o registro automático.

Efetue login no Cisco CallManager para exibir a tela CallManager Administration 1.selecionando System > Cisco CallManager.

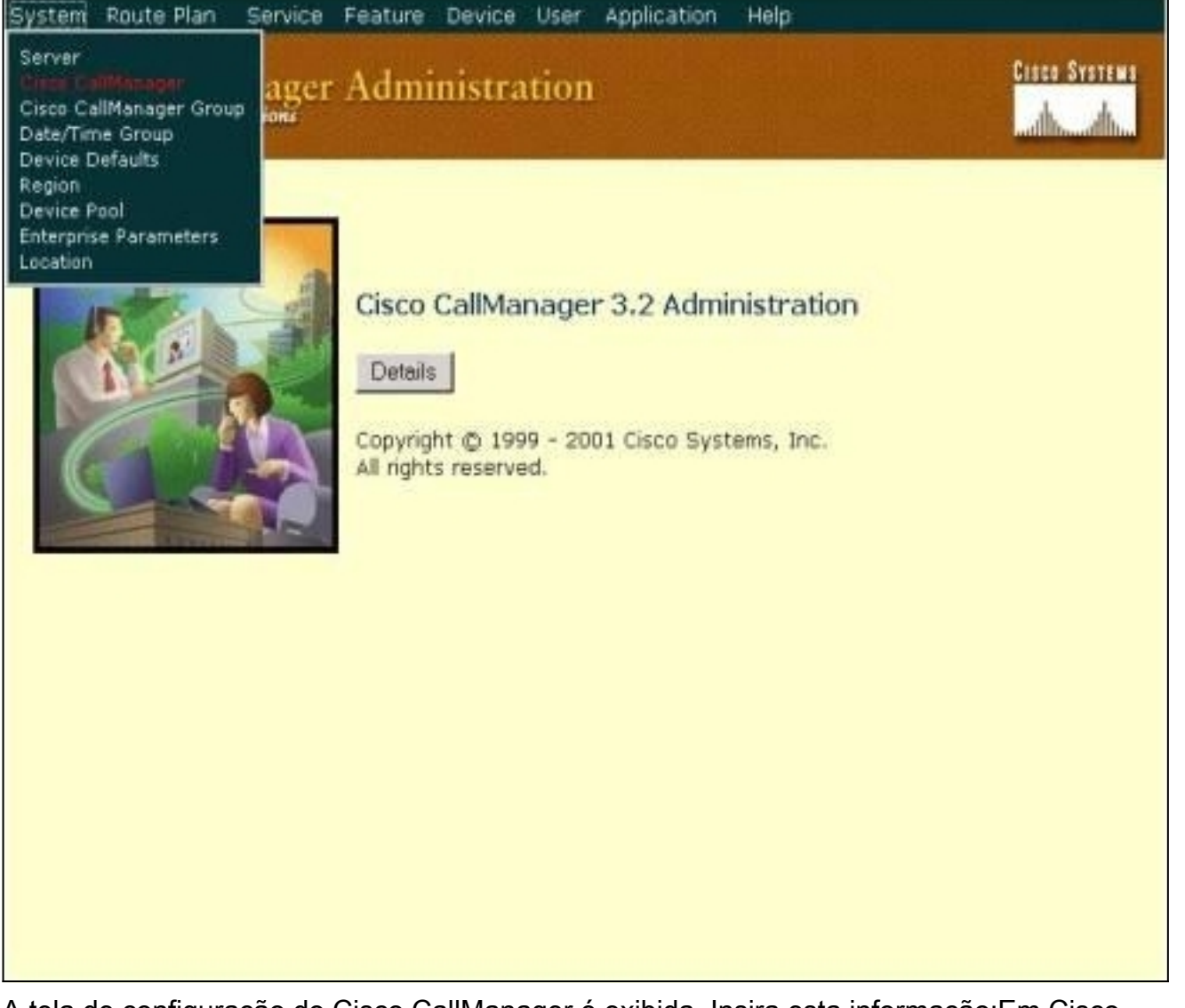

2. A tela de configuração do Cisco CallManager é exibida. Insira esta informação:Em Cisco CallManagers, clique no endereço IP do Cisco CallManager a ser configurado (172.16.1.3, neste exemplo).Digite um Starting Directory Number (Número Inicial de Diretório) e um Ending Directory Number (Número Final de Diretório). Neste exemplo, o Número do diretório inicial é 1000 e o Número do diretório final é 2000.Como padrão, o registro automático está desabilitado. Ative-o clicando na caixa de seleção Autorregistration Disabled (Registro automático desativado) neste Cisco CallManager.Clique em Update sob a seção Server Information quando tiver concluído.

**Cisco CallManager Administration** For Cisco IP Telephony Solutions **Cisco CallManager Configuration** Configure server (172.16.1.3) Trace Configuration **Cisco CallManagers** Cisco CallManager: (172.16.1.3) on 172.16.1.3 <Add a New Cisco  $CHID:1$ CaliManager> Status: Ready **● 172.16.1.3** Update Delete **Reset Devices** Cancel Changes Copy **Server Information** Cisco CallManager Name\* 172.16.1.3 Call Manager Description Auto-registration Information 1000 Starting Directory Number\* Ending Directory Number\* 2000 Partition <None> \* External Phone Number Mask F Auto-registration Disabled on this Cisco CallManager Cisco CallManager TCP Port Settings for this Server Ethemet Phone Port\* 2000 Digital Port\* 2001 Analog Port\* 2002 2427 MGCP Listen Part\*

**Cisco Systems** 

#### <span id="page-6-0"></span>Verificar se o Cisco CallManager 3.0, 3.1, 3.2 ou 3.3 reconhece o dispositivo ATA 186

Use este procedimento para verificar se o Cisco CallManager 3.0, 3.1, 3.2 ou 3.3 reconhece o dispositivo ATA 186.

1. Na barra de menus Cisco CallManager Administration, selecione Device > Phone e clique em Find para exibir a tela Find and List com uma lista de todos os itens conectados ao Cisco CallManager.Observação: se necessário, você pode restringir a pesquisa ao telefone específico especificando o endereço MAC na

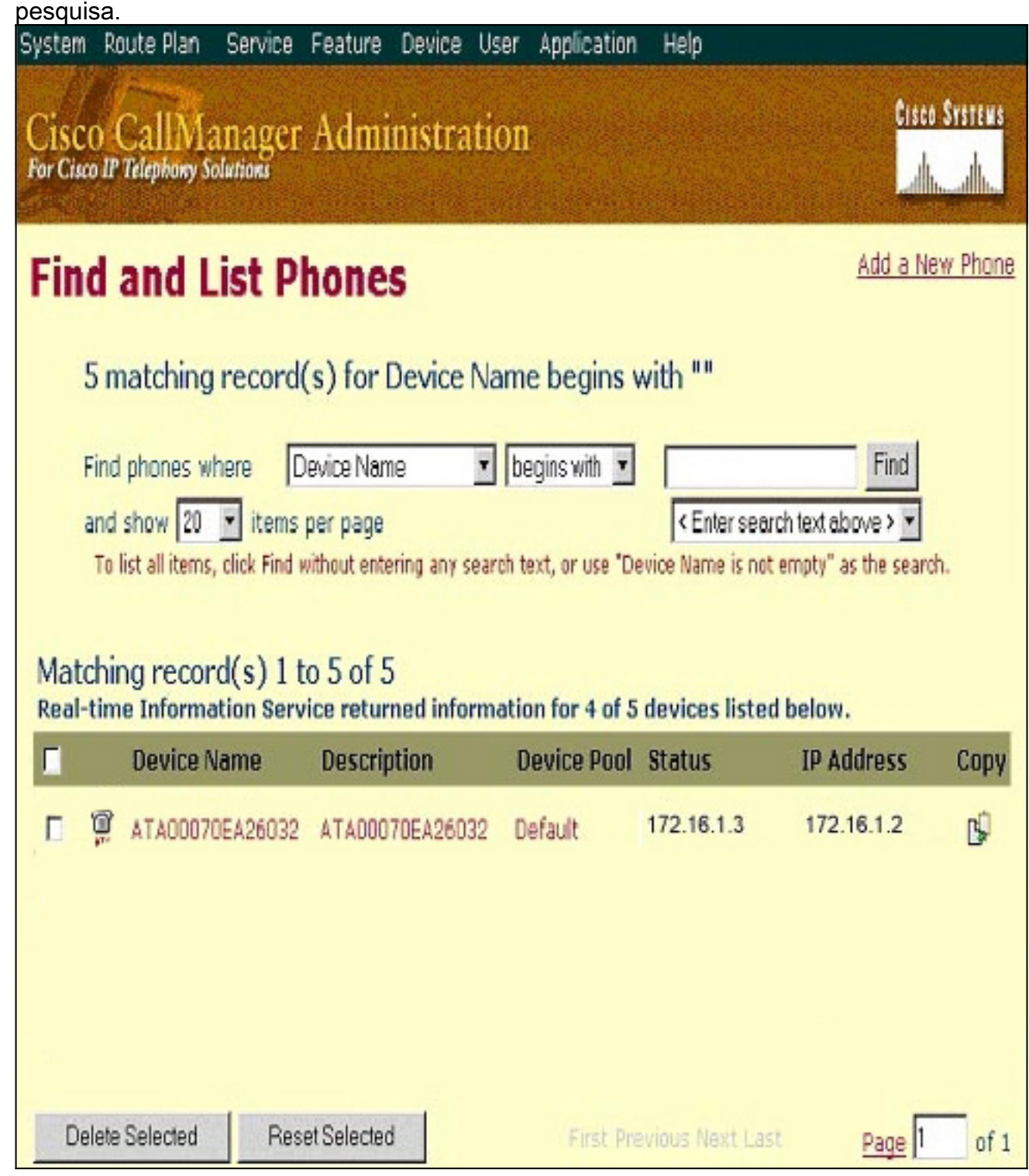

2. Certifique-se de que o ATA 186 esteja registrado no Cisco CallManager. Para o ATA 186, os campos são:O endereço MAC do Cisco ATA 186 está listado nos campos Device Name (Nome do dispositivo) e Description (Descrição).O endereço IP do Cisco CallManager está em Status.O endereço IP do Cisco ATA 186 está em endereço IP.

## <span id="page-7-0"></span>Configuração manual do Cisco CallManager 3.0, 3.1, 3.2 ou 3.3 para reconhecer o ATA 186

Ao configurar o Cisco CallManager para reconhecer o ATA 186, há algumas diferenças entre as versões 3.0 ou 3.1 e 3.2. Nestes exemplos, estas diferenças são apontadas em itálico. As telas exibidas são, em geral, da versão 3.2. No entanto, se houver uma diferença importante nas

capturas de tela, ambas as versões serão exibidas.

Efetue login no Cisco CallManager para exibir a tela CallManager Administration e selecione 1. System > Cisco

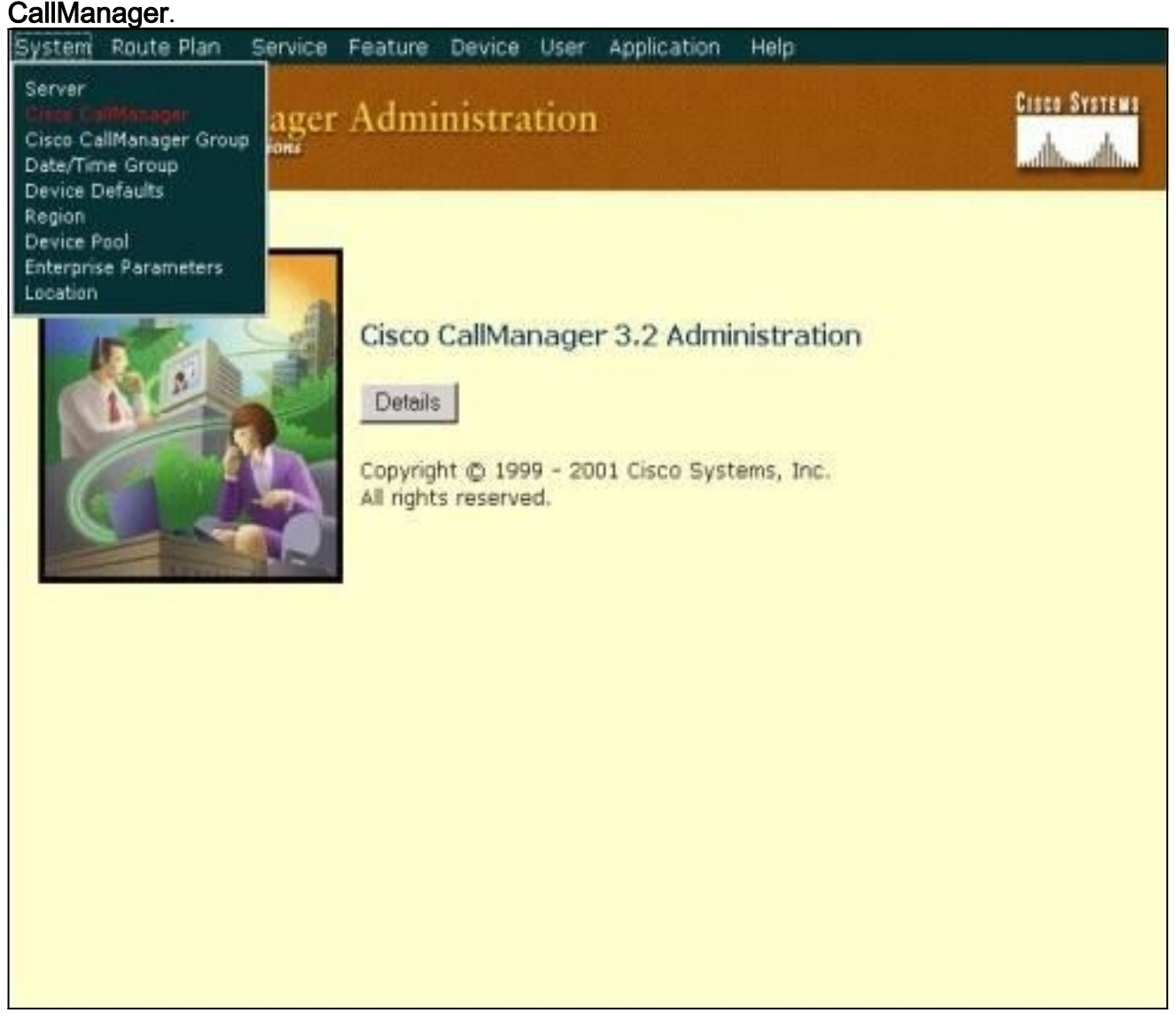

Quando a tela de configuração do Cisco CallManager for exibida, insira estas 2.informações:Em Cisco CallManagers, clique no endereço IP do Cisco CallManager (por exemplo, 172.16.1.3.).Torne o número do diretório de início e o número do diretório final o mesmo. Para este exemplo, o Número de diretório de início é 1000 e o Número de diretório de término é 1000.Verifique se a opção Auto-registration Disabled nesse Cisco CallManager está marcada para desativá-la.Clique em Update sob a seção Server Information quando tiver

concluído.

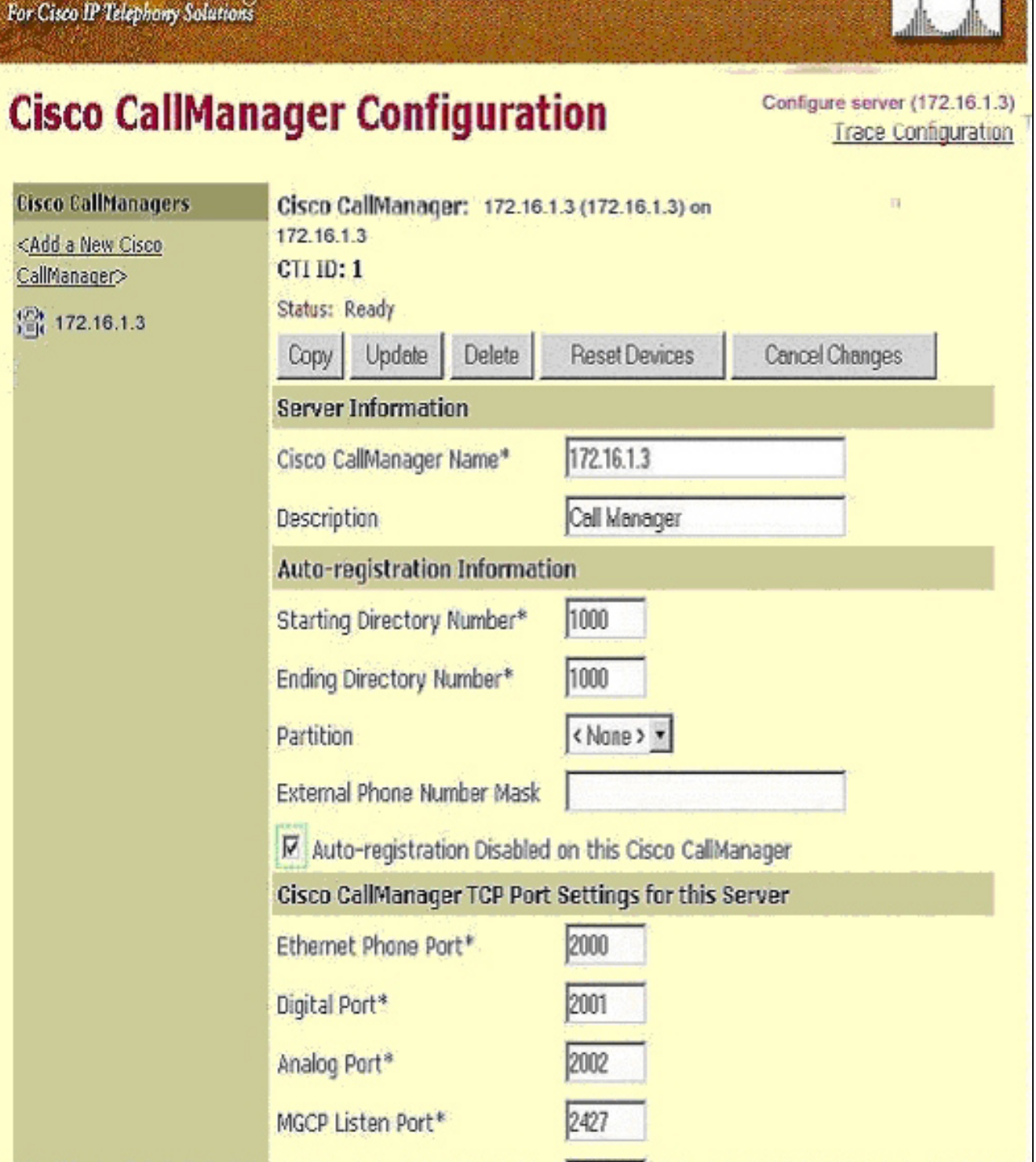

**VIOLY 0707** 

**Cisco CallManager Administration** 

3. Na barra de menus Cisco CallManager Administration, selecione Device > Phone para exibir a tela Find and List

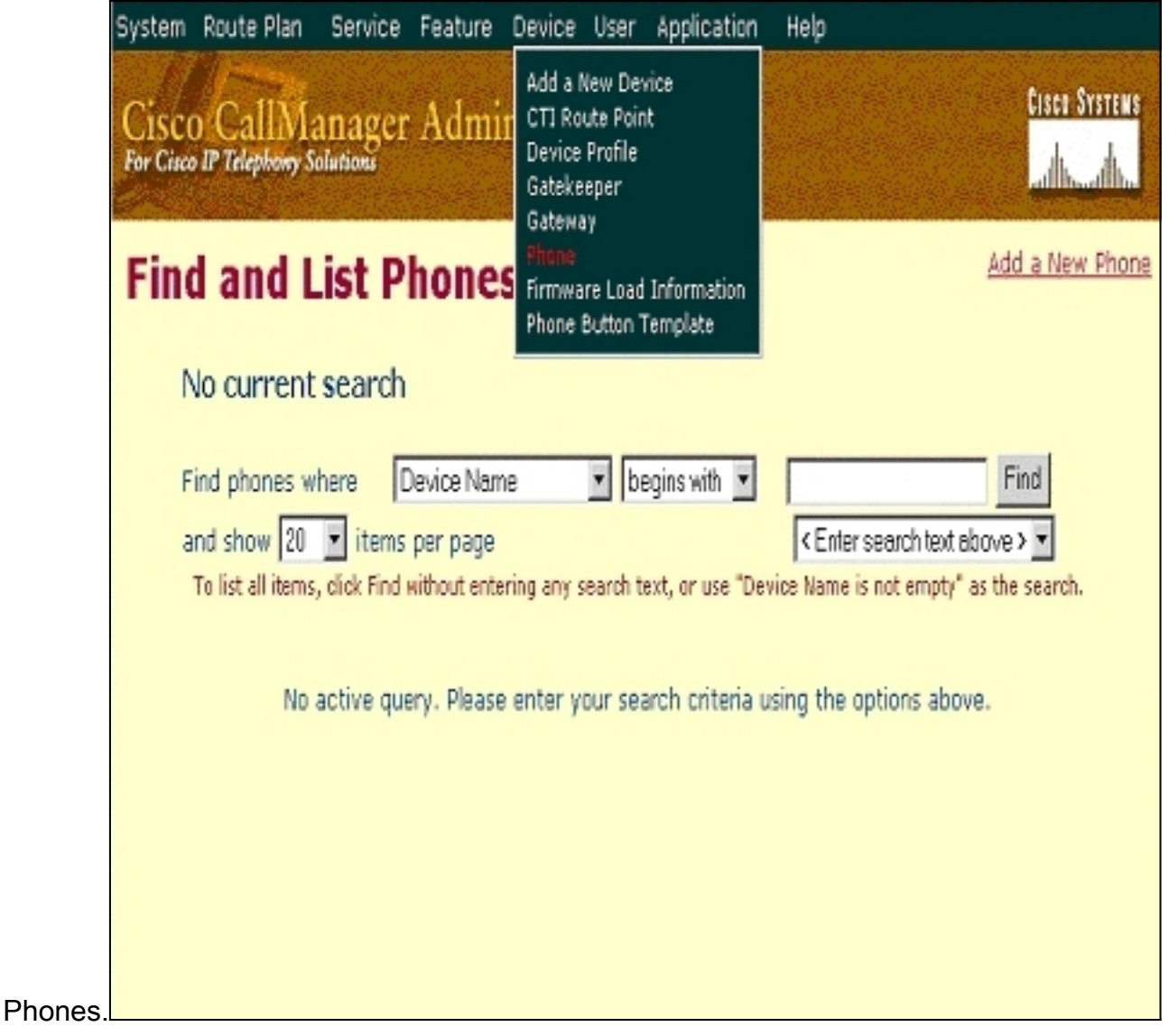

- 4. Clique em Adicionar um novo telefone para exibir a tela Adicionar um novo telefone.Eles são ligeiramente diferentes no Cisco CallManager 3.0, 3.1, 3.2 ou 3.3. Ambas as telas são exibidas. Selecione o tipo de telefone no menu suspenso.Nas versões 3.0 e 3.1 do Cisco CallManager, o ATA 186 é registrado como um tipo de telefone Cisco 7960. Nas versões 3.2 e 3.3 do Cisco CallManager, o ATA 186 é registrado como um tipo de telefone Cisco ATA 186.
- 5. Clique em Next para abrir a tela Phone Configuration.Cisco CallManager versões 3.0 e 3.1

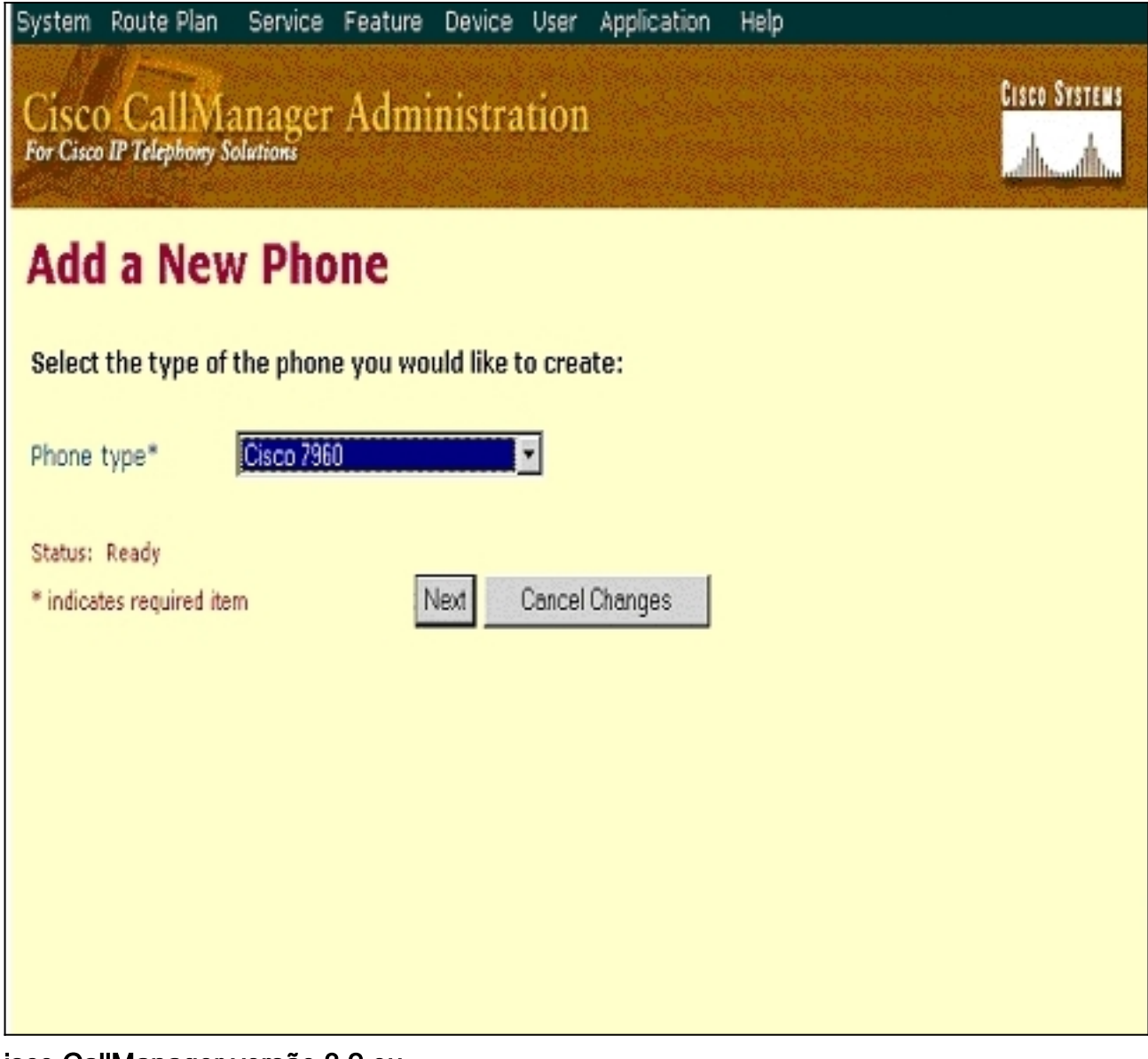

C

isco CallManager versão 3.2 ou 3.3

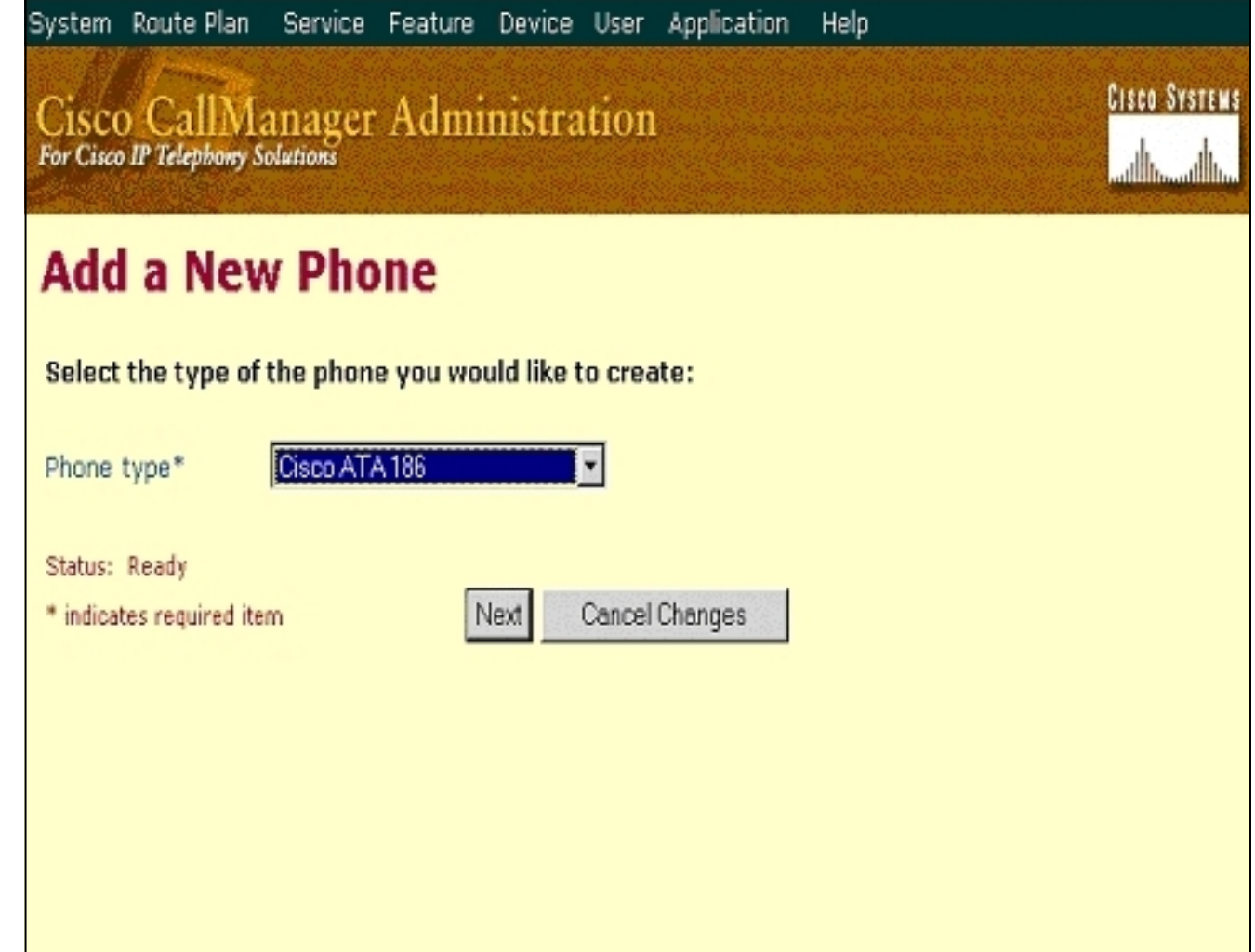

6. Para esta etapa, a captura de tela do Cisco CallManager, versões 3.0 e 3.1, é exibida em primeiro lugar. Em seguida, é exibida a captura de tela do Cisco CallManager 3.2 e 3.3.Insira o endereço MAC do ATA 186 no campo MAC Address (Endereço MAC) (por exemplo, 00070ea26032).Selecione o Device Pool\* (Pool de Dispositivos) no menu suspenso. É definido como padrão, mas pode ser definido como qualquer outro pool de dispositivos, se especificamente configurado.Selecione o Modelo do botão do telefone no menu suspenso. No Cisco CallManager versão 3.0 e 3.1, use o 7960 padrão. No Cisco CallManager versões 3.2 e 3.3, use ATA 186 padrão.Clique em Insert (ou Update nas versões 3.2 e 3.3 do Cisco CallManager).Uma janela é exibida perguntando: "O telefone foi adicionado ao banco de dados. Deseja adicionar um número de diretório para a linha 1 deste telefone agora?" Click OK.Adicione os números de diretório aos dispositivos.Cisco CallManager versões 3.0 e 3.1

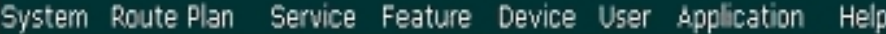

# Cisco CallManager Administration

Add a new phone Back to Find/List Phones

**CISCO SYSTEMS** 

سناالسستالسا

## **Phone Configuration**

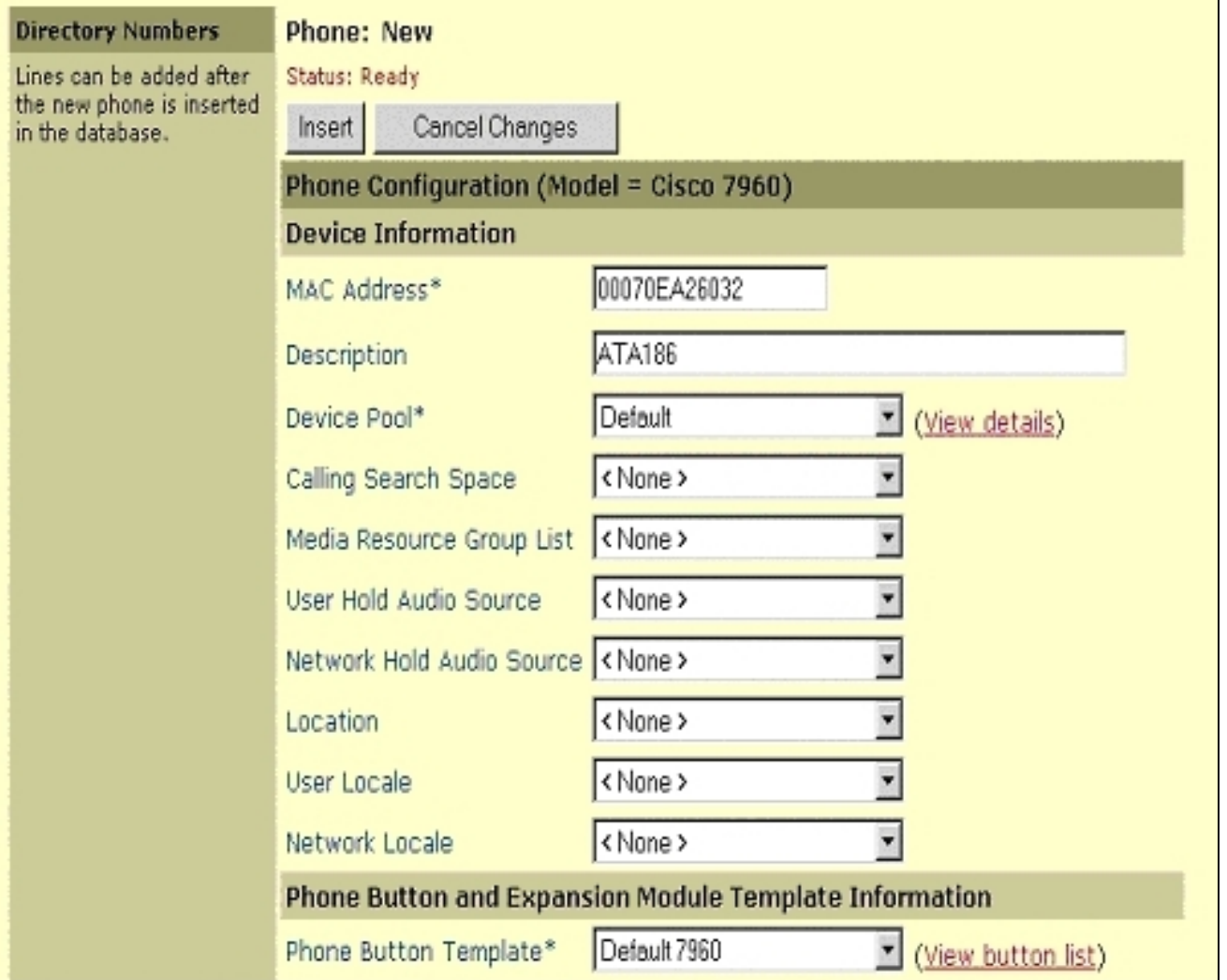

Cisco CallManager versões 3.2 ou

3.3

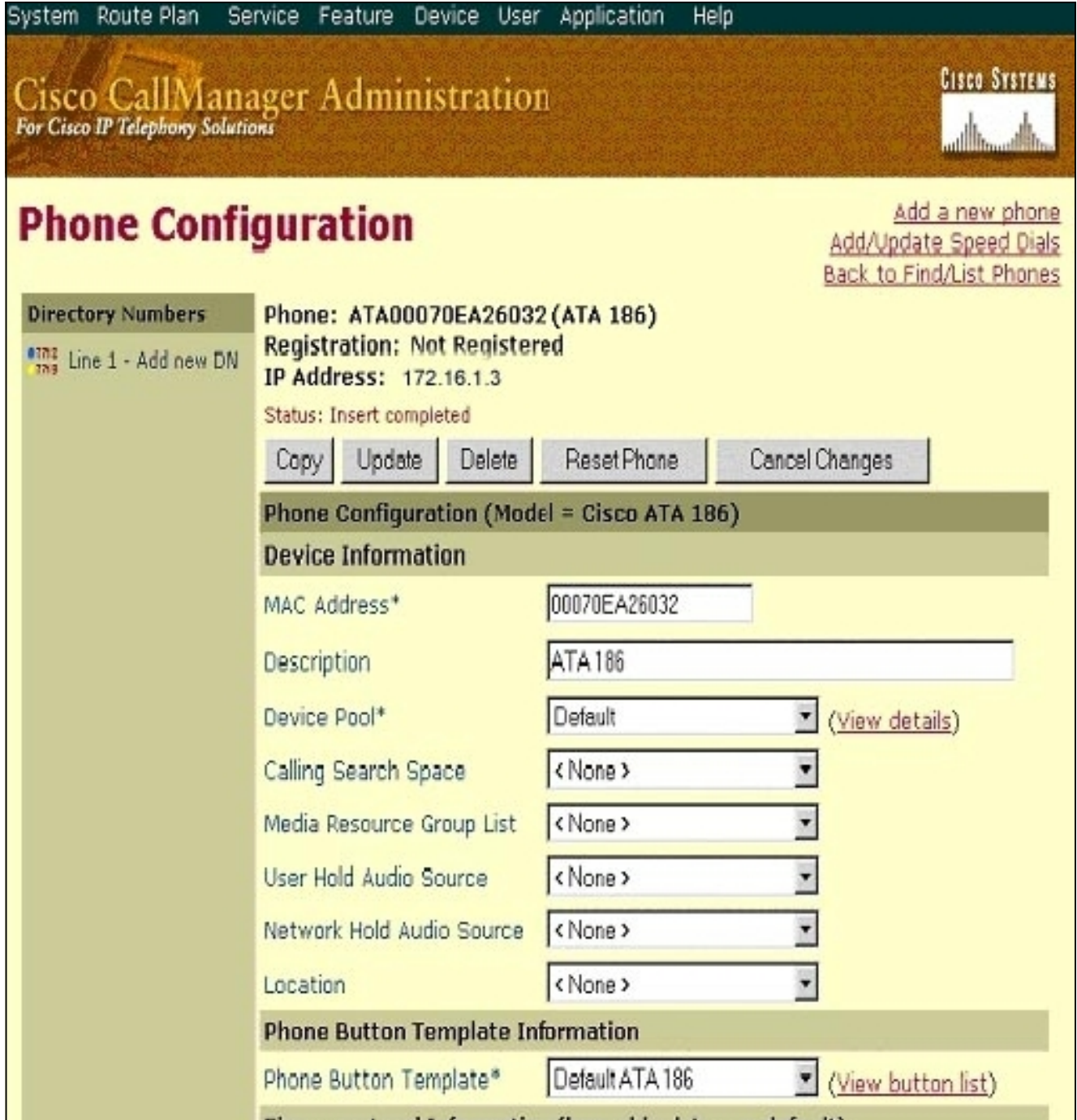

Observação: a captura de tela acima é do Cisco CallManager 3.2. No Cisco CallManager 3.3, você tem um campo adicional chamado de Espaço de pesquisa de chamada AAR, mas isso não é relevante para este documento. Para obter mais informações sobre o Espaço de pesquisa da chamada AAR, consulte [Configuração do grupo de roteamento alternativo](//www.cisco.com/en/US/docs/voice_ip_comm/cucm/admin/3_3_2/ccmcfg/b02aargrp.html) [automatizado](//www.cisco.com/en/US/docs/voice_ip_comm/cucm/admin/3_3_2/ccmcfg/b02aargrp.html).

Use este procedimento para adicionar a segunda porta do Cisco ATA 186 ao Cisco 7.CallManager.Descarte os dois primeiros nibbles do endereço MAC e mude o endereço MAC para a esquerda; em seguida, adicione 01 à extremidade direita do endereço MAC. Por exemplo, 00070EA26032 é a porta 1, e 070EA2603201 é a porta 2.Agora, apenas para garantir que a segunda porta seja registrada, vá para a configuração da Web do ATA. Abra um navegador da Web em um PC que possa fazer ping no ATA e digite

<ATAIPaddress>/dev, por exemplo: 192.168.1.10/dev. O navegador leva você à configuração da Web ATA. Vá para Parâmetros SCCP e procure SID1; certificar-se de que este campo tem um ponto "."; isso permite que a segunda porta seja registrada no CCM. SID0 corresponde à porta 1 do ATA.Use esse novo endereço MAC e comece novamente na etapa 4 para adicionar a segunda porta ao Cisco CallManager.

#### <span id="page-15-0"></span>Verifique se o Cisco ATA 186 está registrado no Cisco CallManager

Use este procedimento para verificar se o ATA 186 está registrado no Cisco CallManager.

1. Na barra de menus Cisco CallManager Administration, selecione Device > Phone e clique em Find para exibir a tela Find and List com uma lista de todos os itens conectados ao Cisco CallManager.Observação: se necessário, você pode restringir a pesquisa ao telefone específico especificando o endereço MAC na pesquisa.

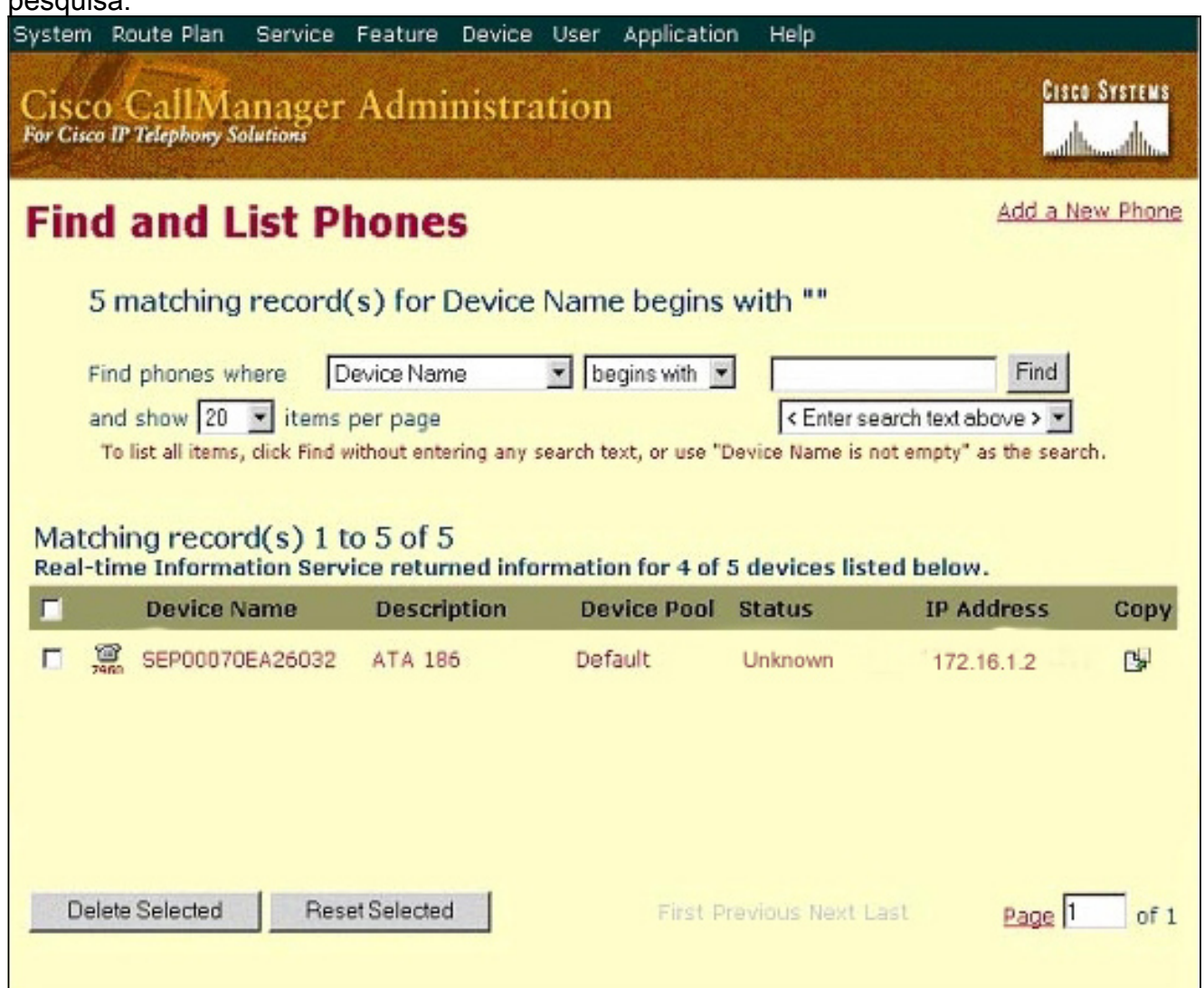

Certifique-se de que o ATA 186 esteja registrado no Cisco CallManager.Para o ATA 186, os 2. campos são:O endereço MAC fica no campo Device Name and Description.O endereço IP do Cisco CallManager está na coluna Status.O endereço IP do Cisco ATA 186 está sob a coluna Endereço IP.

### <span id="page-15-1"></span>**Verificar**

No momento, não há procedimento de verificação disponível para esta configuração.

## <span id="page-15-2"></span>**Troubleshoot**

Esta seção fornece informações que podem ser usadas para o troubleshooting da sua configuração.

#### <span id="page-16-0"></span>Erro: DeviceTransientConnection - Tentativa de conexão transitória

O Cisco ATA configurado como um dispositivo magro descarta constantemente a conexão com o Cisco CallManager com o erro: DeviceTransientConnection - Erro de tentativa de conexão transitória no registro de eventos do Cisco CallManager.

O motivo desse problema é que a porta 2 ATA não está registrada no Cisco CallManager e não está desabilitada no ATA. Como resultado, quando a porta 2 ATA tenta se registrar no Cisco CallManager, o Cisco CallManager rejeita a solicitação de registro.

A mensagem de erro no registro de eventos do Cisco CallManager é semelhante a esta saída:

```
Error: DeviceTransientConnection - Transient connection attempt.
Connecting Port: 2000
Device name [Optional].: SEP08a3d31f6d01
Device IP address.: 10.10.40.29
Device type. [Optional]: 7
Reason Code [Optional].: 1
App ID: Cisco CallManager
Cluster ID: HILLCCM01-Cluster
Node ID: 10.10.10.2
Explanation: A connection was established and immediately dropped before
              completing registration. Incomplete registration may indicate
              a device is rehoming in the middle of registration. The alarm
              could also indicate a device misconfiguration, database error,
              or an illegal/unknown device trying to attempt a connection.
Recommended Action: No action is required if this event was issued as a result
              of a normal device rehome.
```
Para resolver esse problema, você deve configurar a segunda porta no Cisco CallManager ou desabilitá-la no ATA.

- $\bullet$  Desative a segunda porta FXS (Foreign Exchange Station) analógica no ATA—Defina o campo EPID1 ou SID1 como 0 (zero).
- Desative a primeira porta FXS analógica no ATA—Defina o campo EPID0 ou SID0 correspondente como 0.

Use o valor 0 para desativar as portas que você não usa:

- EPID0 ou SID0 para Line 1 ou Port 1
- EPID1 ou SID1 para a linha 2 ou porta 2

Consulte [Adicionando o Cisco ATA ao Cisco CallManager](//www.cisco.com/en/US/docs/voice_ip_comm/cata/186_188/2_15_ms/english/administration/guide/sccp/sccpach4.html) para obter mais informações sobre uma faixa de configurações de campo, que inclui o mencionado aqui.

O SIDx especifica se as portas do Telefone 1 e/ou do Telefone 2 no Cisco ATA devem ser registradas no Cisco CallManager. (EPIDx não é para SCCP.) SIDx pode ser um destes valores:

- 0 Desativa a porta. A porta não tenta se registrar no Cisco CallManager.
- .—Usa o Skinny ID padrão, que é o endereço MAC (MAC) do Cisco ATA para a porta do ●telefone 1 e MAC[1-5]+01 para a porta do telefone 2. A porta tenta se registrar no Cisco

CallManager.Por exemplo, se o endereço MAC do Cisco ATA for 00012D01073D, então SID0 é 00012D01073D e SID1 é 012D01073D01.

• Outros valores são reservados.

Consulte [EPID0orSID0 e EPID1ou SID1](//www.cisco.com/en/US/docs/voice_ip_comm/cata/186_188/3_0/english/administration/guide/mgcp/mgcpaape.html#wp1046488) para obter informações sobre portas ATA.

### <span id="page-17-0"></span>Informações Relacionadas

- [Suporte à Tecnologia de Voz](//www.cisco.com/cisco/web/psa/default.html?mode=tech&level0=268436015&referring_site=bodynav)
- [Suporte aos produtos de Voz e Comunicações Unificadas](//www.cisco.com/cisco/web/psa/default.html?mode=prod&level0=278875240&referring_site=bodynav)
- [Troubleshooting da Telefonia IP Cisco](http://www.amazon.com/exec/obidos/tg/detail/-/1587050757/002-9901024-1684829?referring_site=bodynav)
- [Suporte Técnico e Documentação Cisco Systems](//www.cisco.com/cisco/web/support/index.html?referring_site=bodynav)